**ЗАТВЕРДЖЕНО» Оператор ОТС Директор ПАТ «ФБ «Перспектива»**

**\_\_\_\_\_\_\_\_\_\_\_\_\_\_ С.Є.Шишков**

**01 вересня 2015 р.**

# **Инструкция пользователя внебиржевой электронной торговой системы «Perspectiva OTC»**

### **Оглавление**

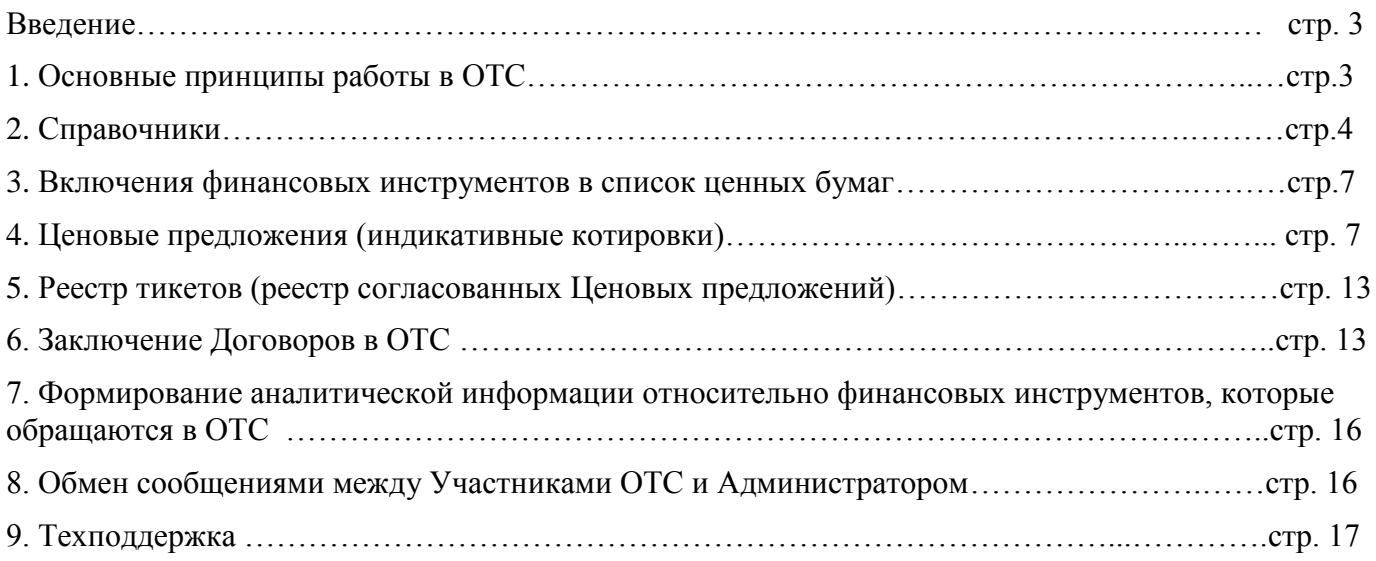

## **Введение**

Настоящая инструкция является инструкцией пользователя - Участника ОТС по работе с Внебиржевой электронной торговой системой «Perspectiva OTC» (далее – ОТС), которая представляет собой совокупность организационных, технических и технологических средств, для обеспечения обмена Ценовыми предложениями (индикативными котировками), заключения и хранения Договоров в ОТС в соответствие с Правилами ОТС.

Термины, которые используются в данной инструкции, соответствуют Правилам ОТС.

## **1. Основные принципы работы в ОТС**

Оператор ОТС организовывает взаимодействие между Участниками ОТС относительно подачи Ценовых предложений (индикативных котировок), Заявок, заключения Договоров и внесение в них изменения при помощи терминала ОТС.

Для подключения к ОТС Участники ОТС должны пройти процедуру допуска согласно порядка, предусмотренного Правилами ОТС. Технический доступ к ОТС осуществляется путѐм предоставления Оператором ОТС Пароля доступа.

При помощи Терминала ОТС возможно осуществление следующих функций:

- формирование справочников реквизитов денежных средств, ценных бумаг, клиентов;
- инициирование включения финансовых инструментов в список ценных бумаг;
- выставление/согласование/импорт Ценовых предложений (индикативных котировок);
- внесение изменений в согласованные Ценовые предложения (индикативные котировки);
- формирование аналитической информации относительно финансовых инструментов, которые обращаются в ОТС;
- заключение Договоров на Внебиржевом (Внебиржевая Заявка) и Биржевом (Анонимная, Адресная, РЕПО заявка) Рынке в ОТС;
- заключение Договоров на Внебиржевом Рынке в системе BIT eTrade Mail;
- обмен сообщениями с Оператором ОТС, Участниками ОТС.

После входа в ОТС открывается интерфейс основного рабочего окна (**Рис. 1**):

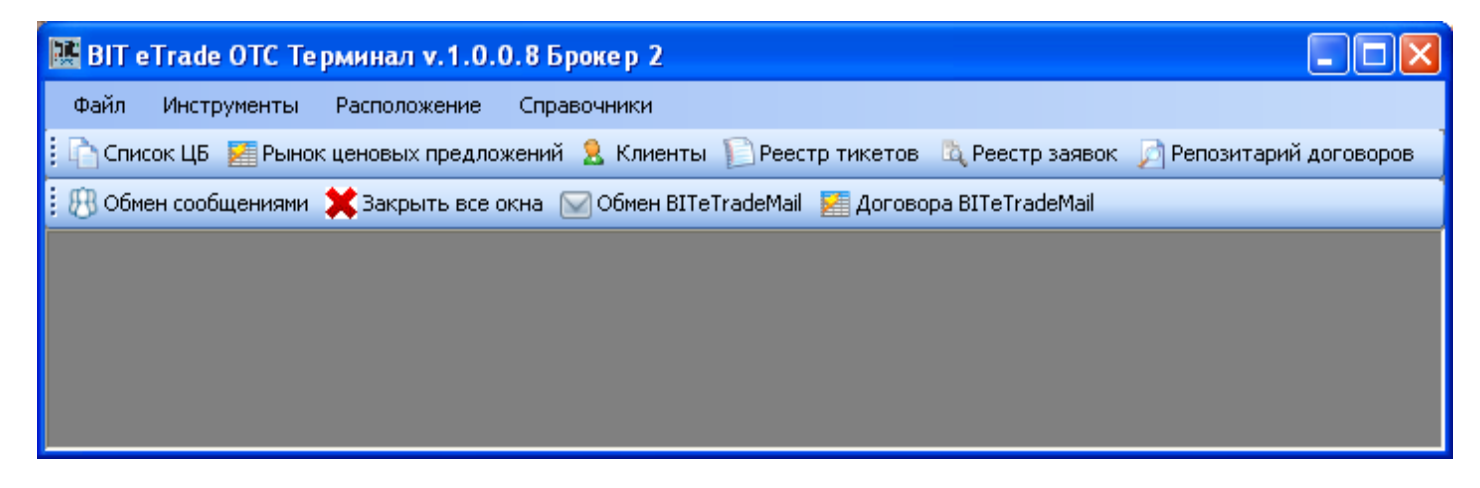

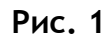

## **2. Справочники**

Для Участников ОТС реализована система ведения справочников.

**2.1.** В Справочник клиентов можно войти, нажав на кнопку «Клиенты» во второй линейке меню **(Рис 2)**:

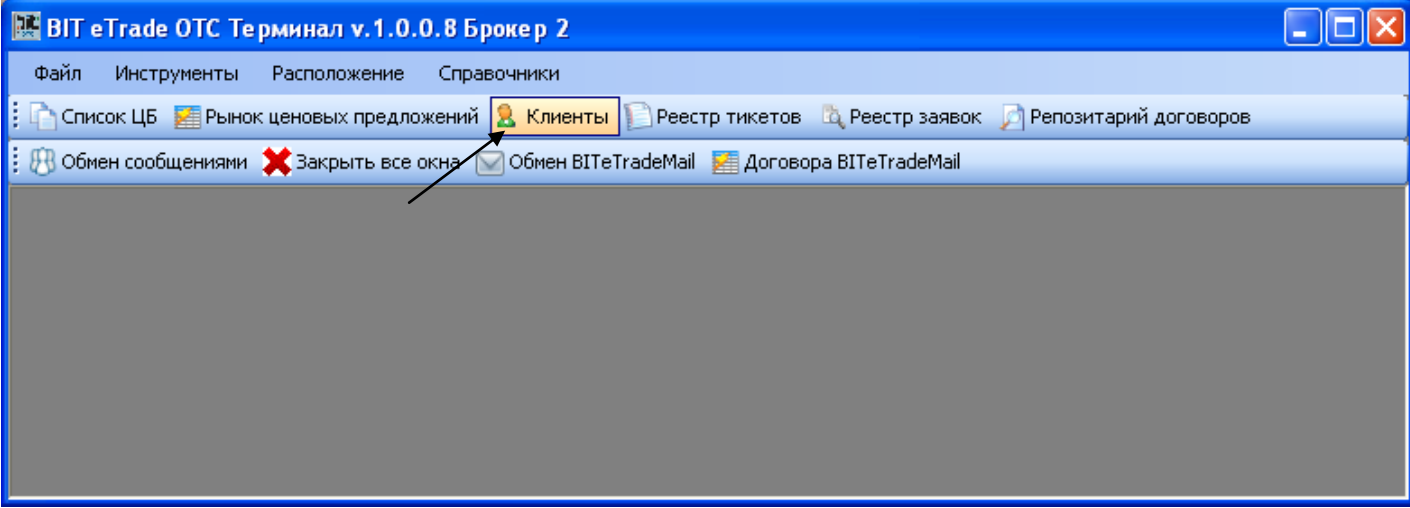

### **Рис 2**

После нажатия на кнопку «Клиент» открывается окно «Клиенты», в котором отображается для заполнения: наименование, юридическое/физическое лицо, ЕГРПОУ, ЕГРИСИ, ИНН, паспорт, страна, код нерезидента **(Рис 3)**:

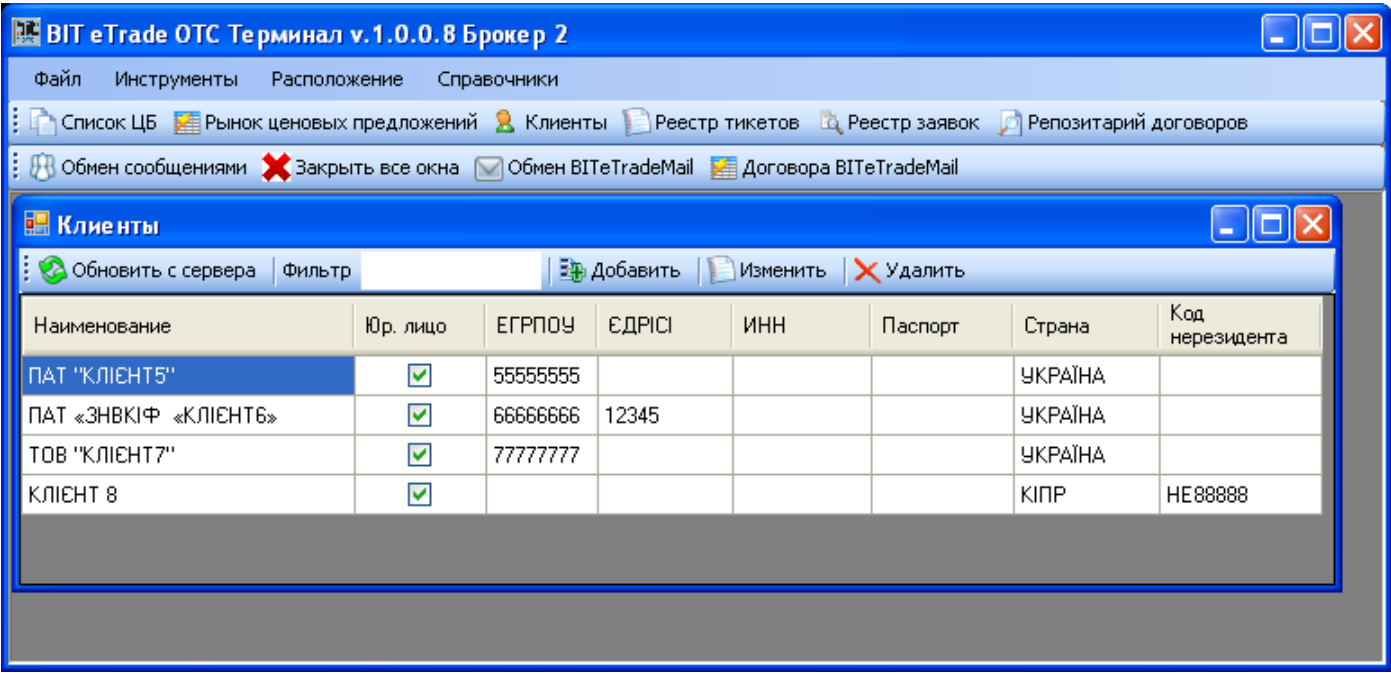

#### **Рис 3**

В окне «Клиенты» реализована возможность добавить, изменить данные по клиенту Участника ОТС, а также удалить клиента из списка. При добавлении/изменении данных по клиенту Участником ОТС заполняется/корректируется следующая форма **(Рис 4)**:

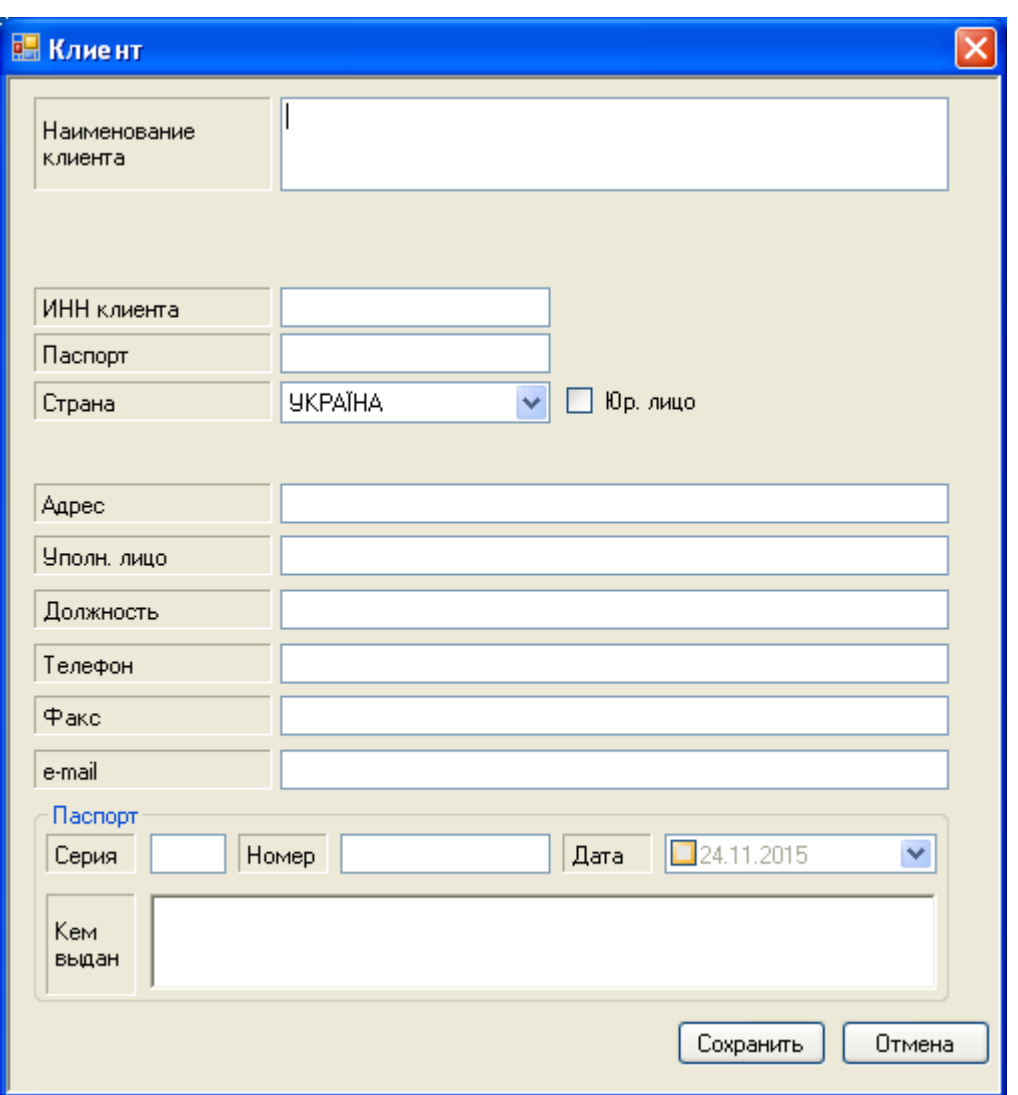

**Рис 4**

**2.2.** В справочники реквизитов денежных средств, ценных бумаг можно войти, став курсором на опцию «Справочники» в первой линейке меню (**Рис. 5**), и выбрав «Счета в ЦБ» или «Счета в ДС»:

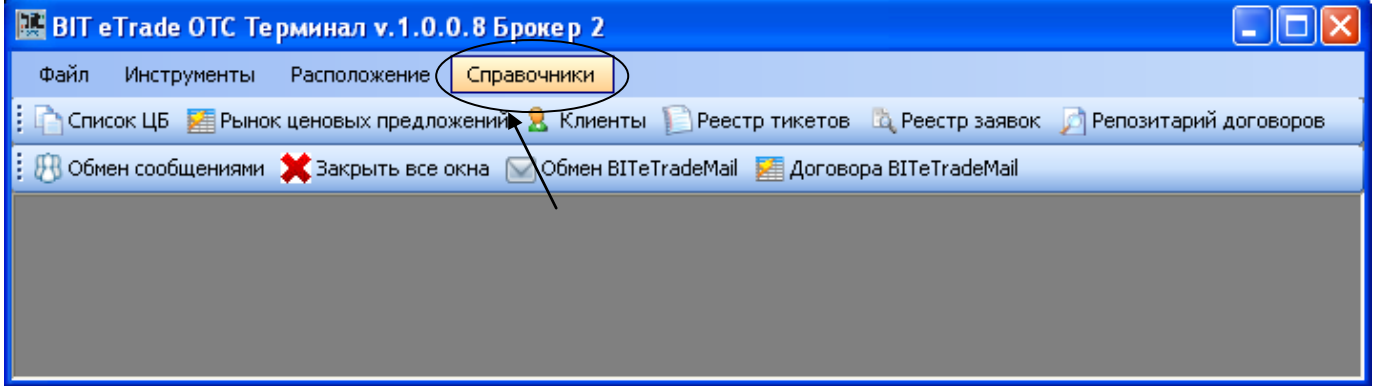

### **Рис. 5**

После нажатия на опцию «Счета в ЦБ», открывается окно «Счета в ЦБ» с функциями «Обновить с сервера», «Добавить», «Изменить», «Удалить» **(Рис 6)**:

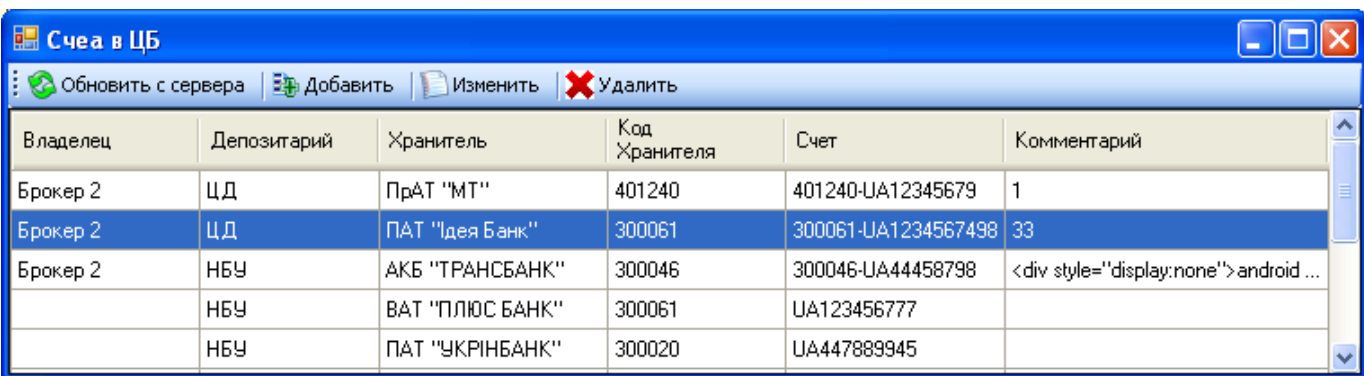

### **Рис 6**

При добавлении/изменении реквизитов в ЦБ открывается форма следующего образца **(Рис. 7):**

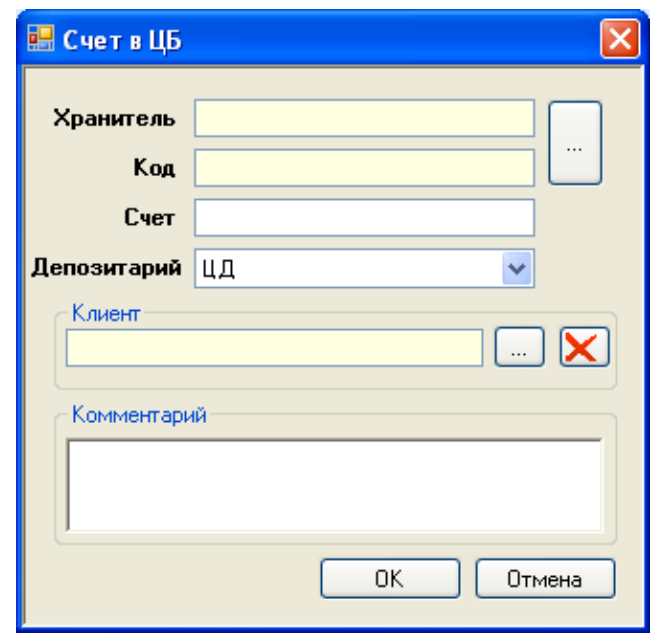

**Рис. 7**

После нажатия на опцию «Счета в ДС», открывается окно «Счета в ДС» с функциями «Обновить с сервера», «Добавить», «Изменить», «Удалить» **(Рис 8)**:

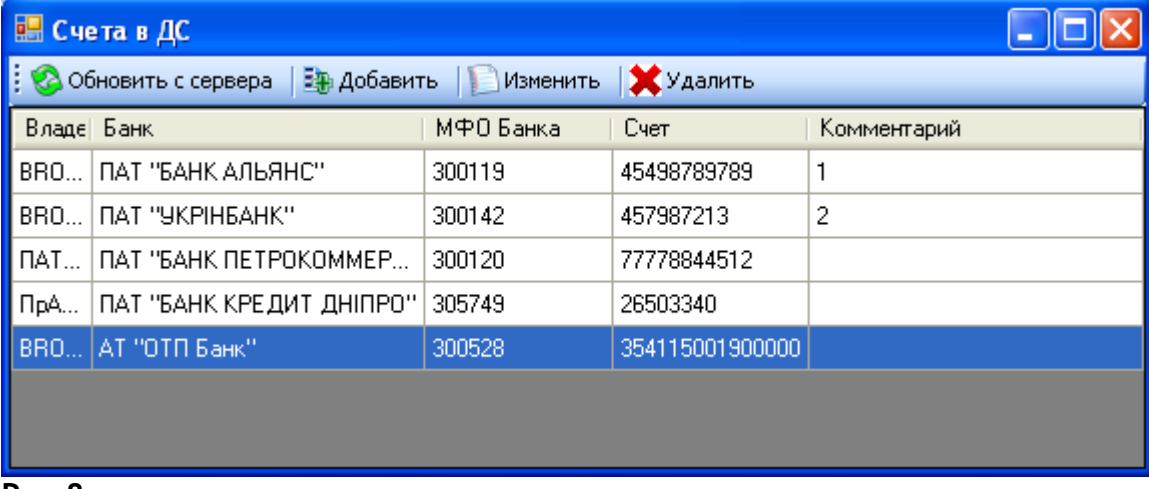

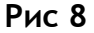

При добавлении/изменении реквизитов в ДС открывается форма следующего образца **(Рис. 9):**

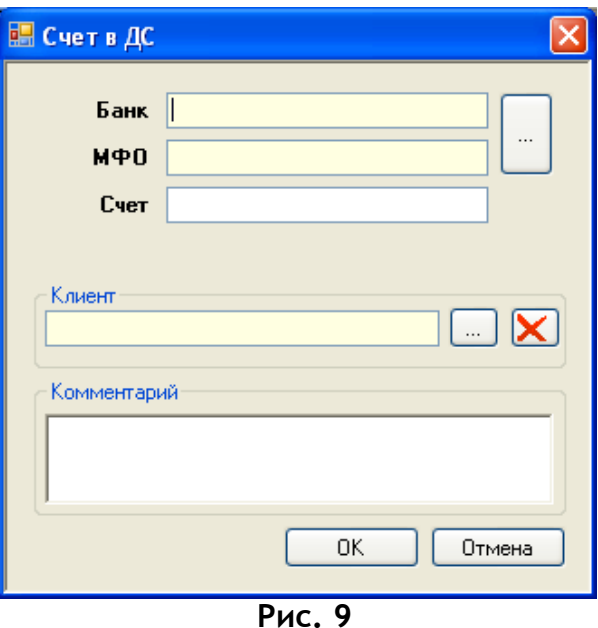

# **3. Включения финансовых инструментов в список ценных бумаг**

Финансовые инструменты, допущенные к торгам в ОТС, можно просмотреть, нажав на кнопку «Список ЦБ» во второй линейке меню **(Рис. 10):**

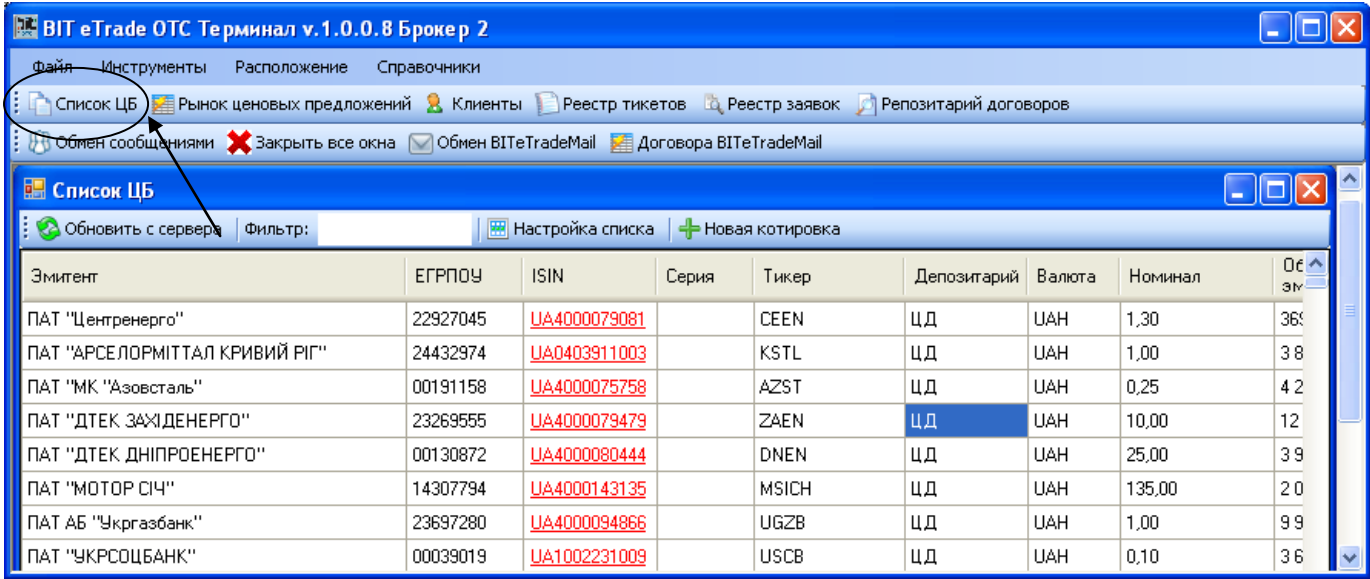

**Рис. 10**

## **4. Обмен Ценовыми предложениями (индикативными котировками)**

Набор информации относительно финансовых инструментов, по которому Участниками ОТС выставляются Ценовые предложения на покупку/продажу, отображается в окне «Рынок ценовых предложений» (**Рис. 11**):

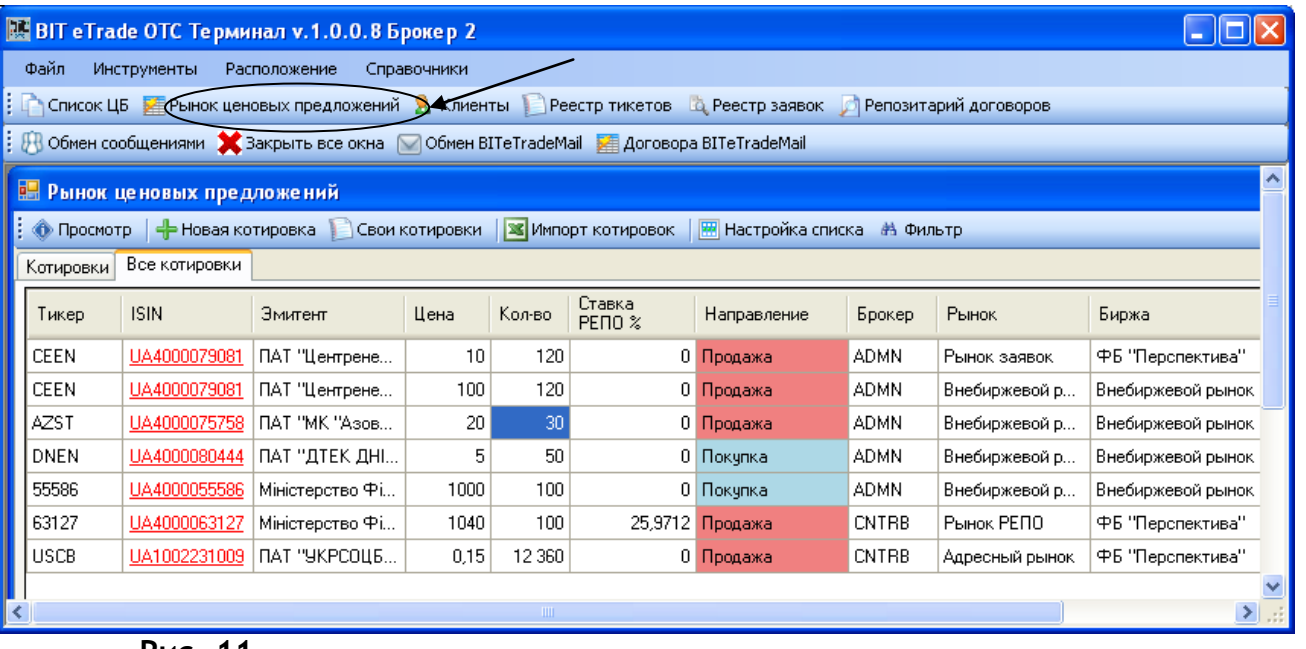

#### **Рис. 11**

В окне «Рынок ценовых предложений» содержатся следующие опции: Просмотр, Новая котировка, Свои котировки, Импорт котировок, Настройка списка, Фильтр, а также две закладки: Котировки, Все котировки.

В закладке «Все котировки» отображается информация обо всех Ценовых предложениях, активных на момент просмотра с возможностью сортировки по столбцам: Тикер, ISIN, Эмитент, Цена, Кол-во, Ставка РЕПО %, Направление, Брокер, Рынок, Биржа **Рис. 11**).

В закладке «Котировки» содержатся следующие колонки: Тиккер, ISIN, Эмитент, Ask Цена, Ask Кол-во, Bid Цена, Bid кол-во, и отображается информация о Ценовых предложениях, активных на момент просмотра в разрезе ценных бумаг с возможностью просмотра стакана **(Рис. 12**):

| <b>В ВІТ еТгаde ОТС Терминал v.1.0.0.8 Брокер 2</b>                                                                           |              |                         |                   |                |                    |                 |            |  |  |  |  |  |  |
|----------------------------------------------------------------------------------------------------|--------------|-------------------------|-------------------|----------------|--------------------|-----------------|------------|--|--|--|--|--|--|
| Файл<br>Расположение<br>Инструменты<br>Справочники                                                                            |              |                         |                   |                |                    |                 |            |  |  |  |  |  |  |
| Список ЦБ   «Ернок ценовых предложений   & Клиенты         Реестр тикетов     Д Реестр заявок       Репозитарий договоров     |              |                         |                   |                |                    |                 |            |  |  |  |  |  |  |
| DO Обмен сообщениями X Закрыть все окна O Обмен BITeTradeMail A Договора BITeTradeMail                                        |              |                         |                   |                |                    |                 |            |  |  |  |  |  |  |
| L ∥⊡∥×<br>• Рынок ценовых предложений                                                                                         |              |                         |                   |                |                    |                 |            |  |  |  |  |  |  |
| © Просмотр   - Новая котировка   Свои котировки   <mark>33</mark> Импорт котировок   <mark>  жатройка списка ин</mark> Фильтр |              |                         |                   |                |                    |                 |            |  |  |  |  |  |  |
| Котировки<br>Все котировки                                                                                                    |              |                         |                   |                |                    |                 |            |  |  |  |  |  |  |
| Тикер                                                                                                    | <b>ISIN</b>  | Эмитент                 | Ask Цена          |                |                    | <b>Bid Цена</b> | Bid Кол-во |  |  |  |  |  |  |
| CEEN                                                                                                    | UA4000079081 | ПАТ "Центренерго"       |                   |                |                    | 120             |            |  |  |  |  |  |  |
| <b>AZST</b>                                                                                                    | UA4000075758 | ПАТ "МК "Азовсталь"     |                   |                |                    | 30              |            |  |  |  |  |  |  |
| <b>DNEN</b>                                                                                                    | UA4000080444 | ПАТ "ДТЕК ДНІПРОЕНЕРГО" |                   |                | 5                  | 50              |            |  |  |  |  |  |  |
| <b>USCB</b>                                                                                                    | UA1002231009 | ПАТ "УКРСОЦБАНК"        | 0.15              | 12 3 60        |                    |                 |            |  |  |  |  |  |  |
| 55586                                                                                                    | UA4000055586 | Міністерство Фінансів   |                   | 1002           | 1536               | 1000            | 100        |  |  |  |  |  |  |
| 63127                                                                                                    | UA4000063127 | Міністерство Фінансів   |                   | 1040           | 100                |                 |            |  |  |  |  |  |  |
|                                                                                                    |              |                         |                   |                |                    |                 |            |  |  |  |  |  |  |
| • Стакан UA4000055586   Міністерство Фінансів<br>Bid Кол-во шт.<br>Брокер                                                     |              |                         |                   |                |                    |                 |            |  |  |  |  |  |  |
|                                                                                                    |              | 100                     | Цена грн.<br>1000 | Ask Кол-во шт. | Рынок<br><b>BP</b> | Адміністратор   |            |  |  |  |  |  |  |
|                                                                                                    |              |                         |                   |                |                    |                 |            |  |  |  |  |  |  |
|                                                                                                    |              |                         | 1002              | 1536           | <b>BP</b>          | Брокер 2        |            |  |  |  |  |  |  |
|                                                                                                    |              |                         |                   |                |                    |                 |            |  |  |  |  |  |  |
|                                                                                                    |              |                         |                   |                |                    |                 |            |  |  |  |  |  |  |
|                                                                                                    |              |                         |                   |                |                    |                 |            |  |  |  |  |  |  |

**Рис. 12**

При нажатии на кнопку «Новая котировка» Участник ОТС заполняет необходимые параметры **(Рис 13)**, которые в последствии будут автоматически импортированы в Заявку для возможности заключения Договора. В Форме «Новая котировка» может заполняться следующая информация:

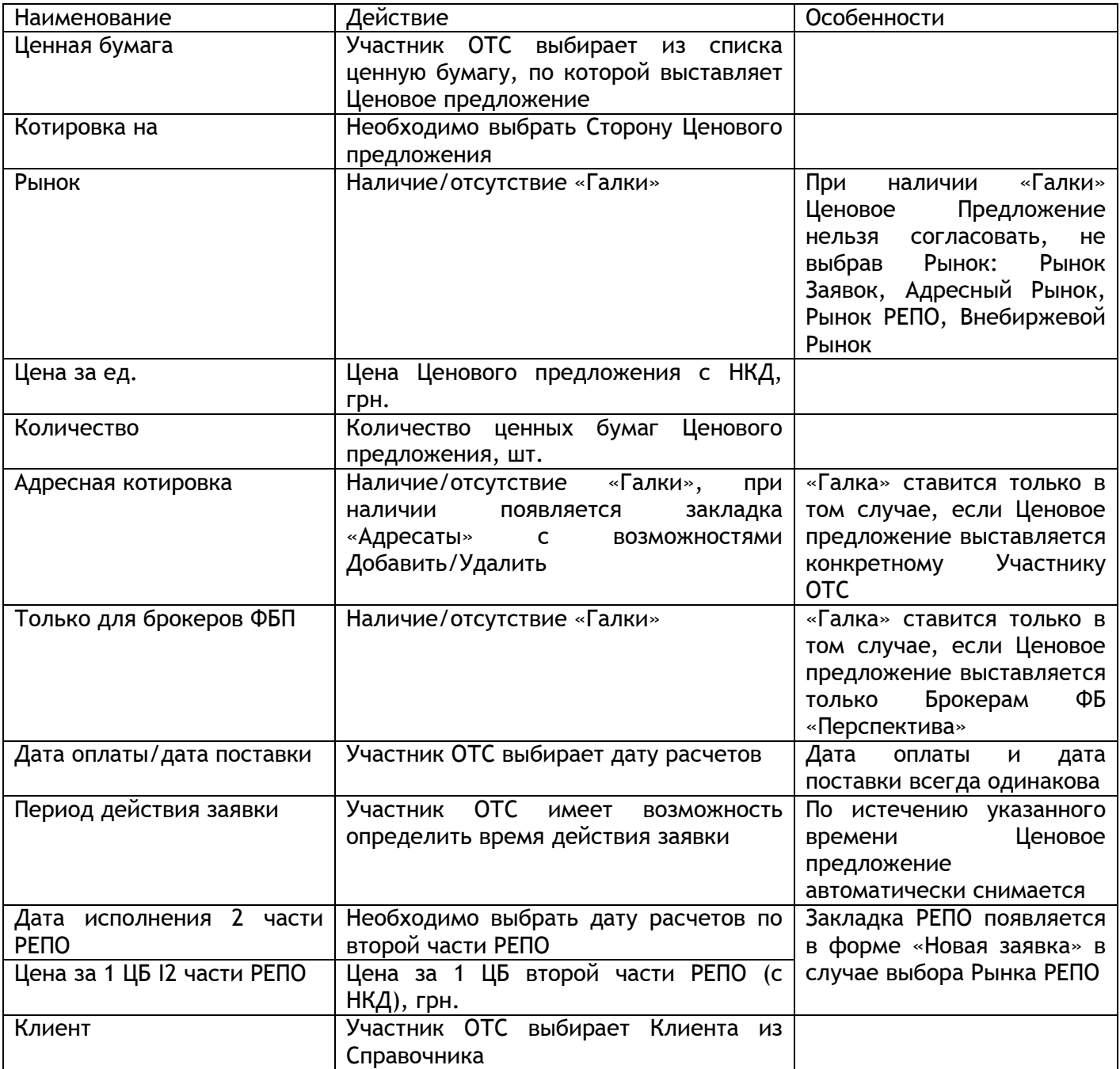

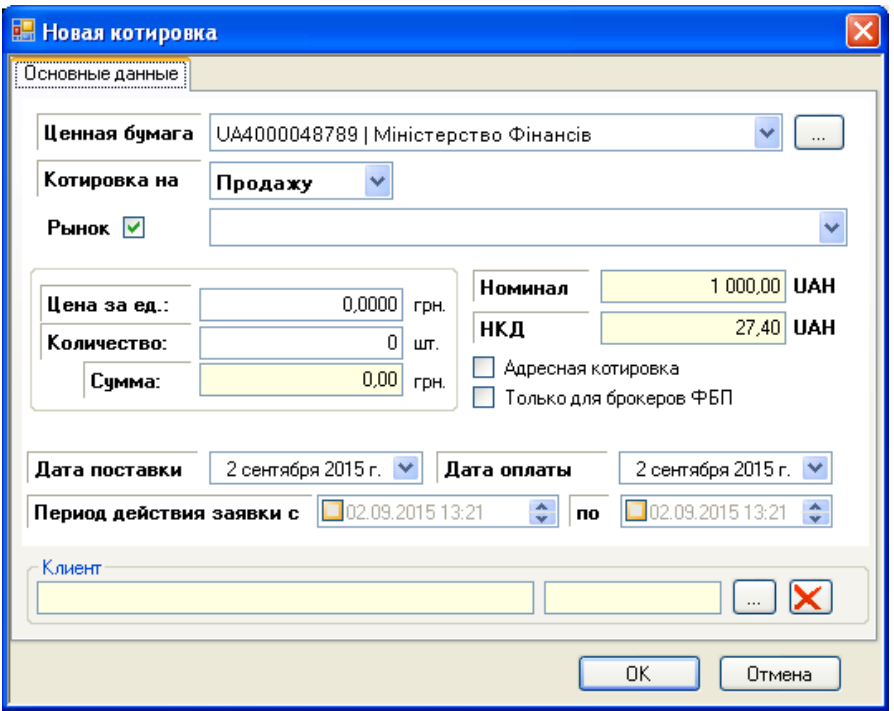

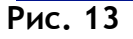

Выбрав опцию «Свои котировки» в окне «Рынок ценовых предложений», открывается окно «Свои котировки», в верхней части которого отображаются выставленные котировки (с функциями: Снять котировку, Настройка списка, Фильтр, Просмотр, Копировать котировку), а в нижней – Встречные котировки (с функциями: Просмотр, Акцептовать котировку, Отклонить котировку, Выставить встречную, Сравнить) **(Рис. 14):**

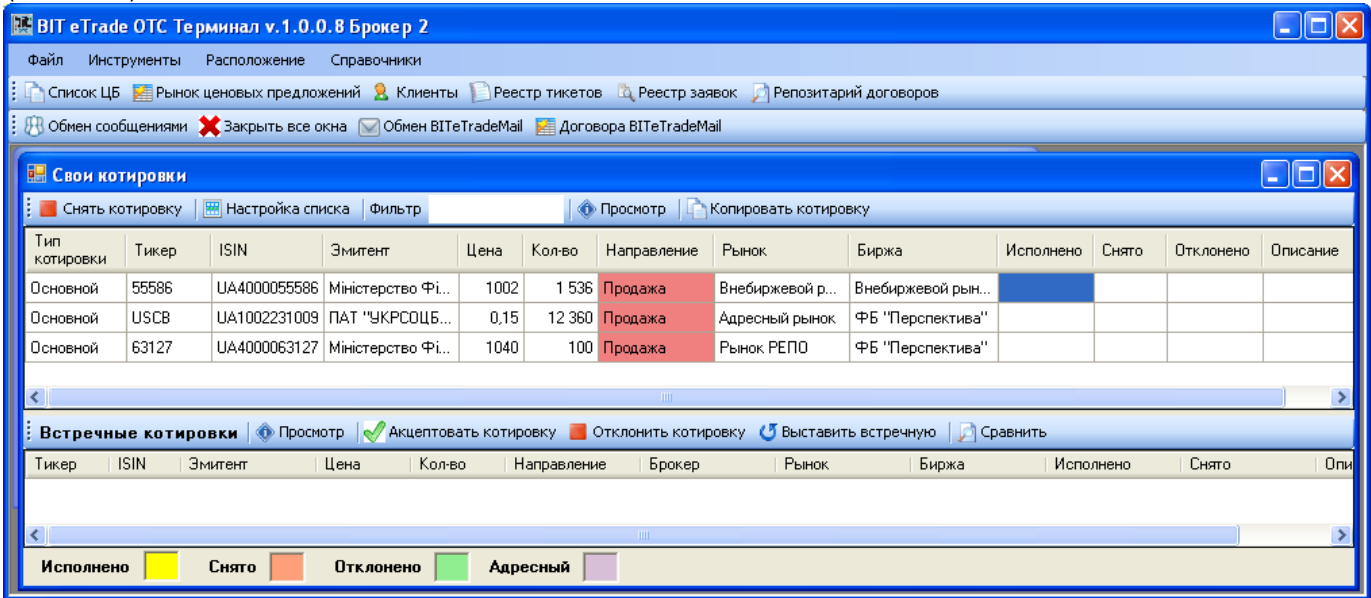

#### *Рис. 14*

При нажатии на кнопку «Импорт котировок» открывается окно «Импорт котировок», содержащее в себе опции: Открыть, Выставить котировки, Настройка списка (**Рис 15):**

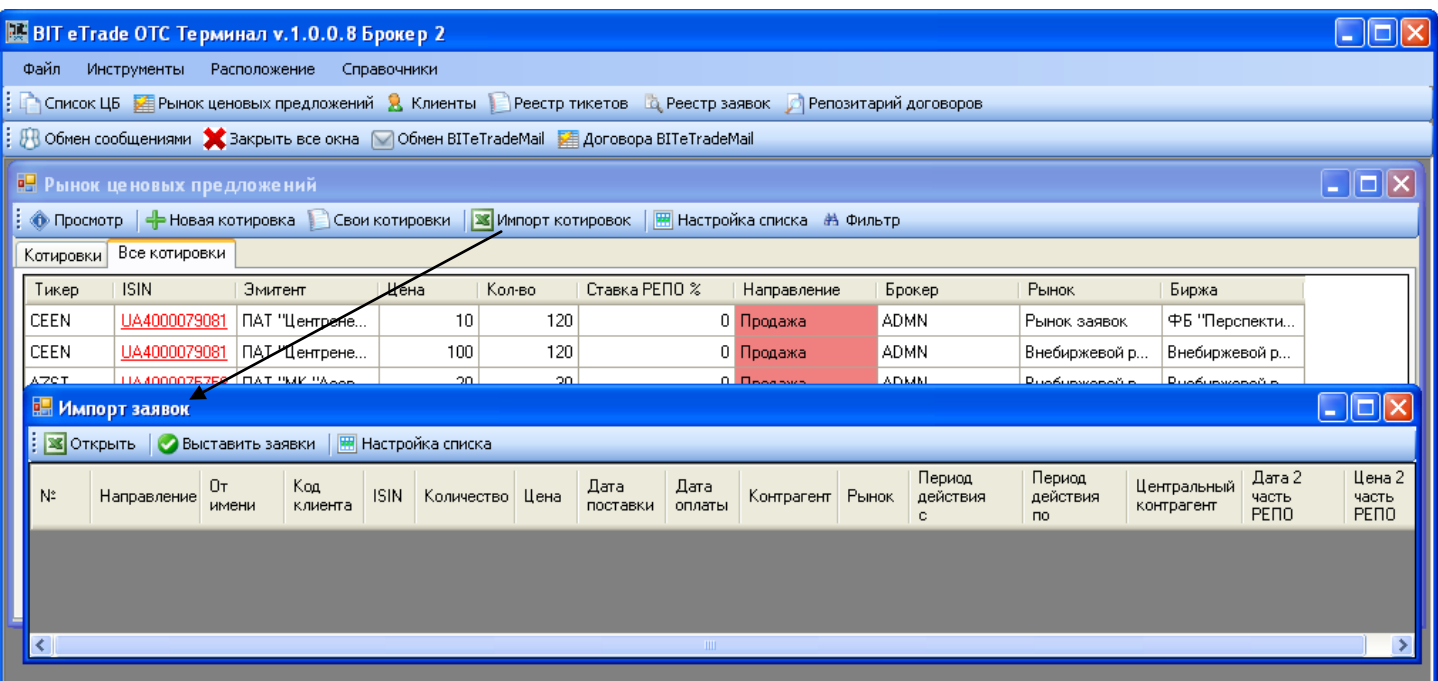

### **Рис 15**

Опция «Импорт котировок» позволяет Участникам ОТС импортировать Ценовые предложения из файла Excel и выставить на Рынок Ценовых предложений.

Встав курсором на котировку в окне «Рынок ценовых предложений» и нажав на правую кнопку мыши, можно выполнить следующие действия:

Акцептовать котировку (**Рис. 16**):

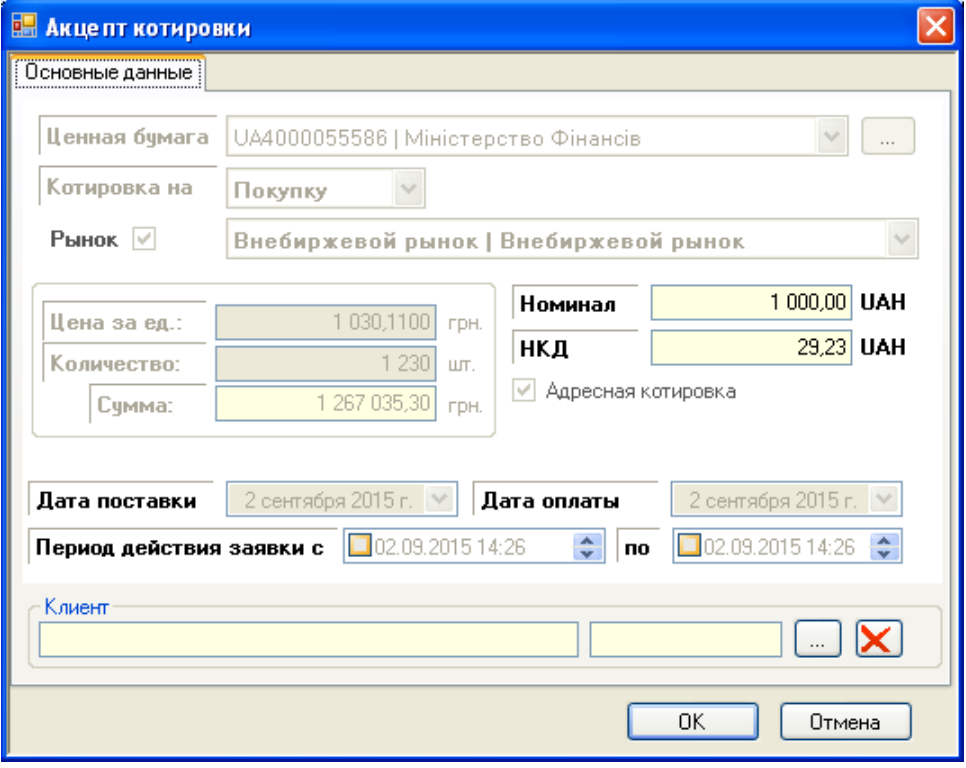

**Рис. 16**

Выставить Встречное Ценовое предложение (**Рис. 17)**:

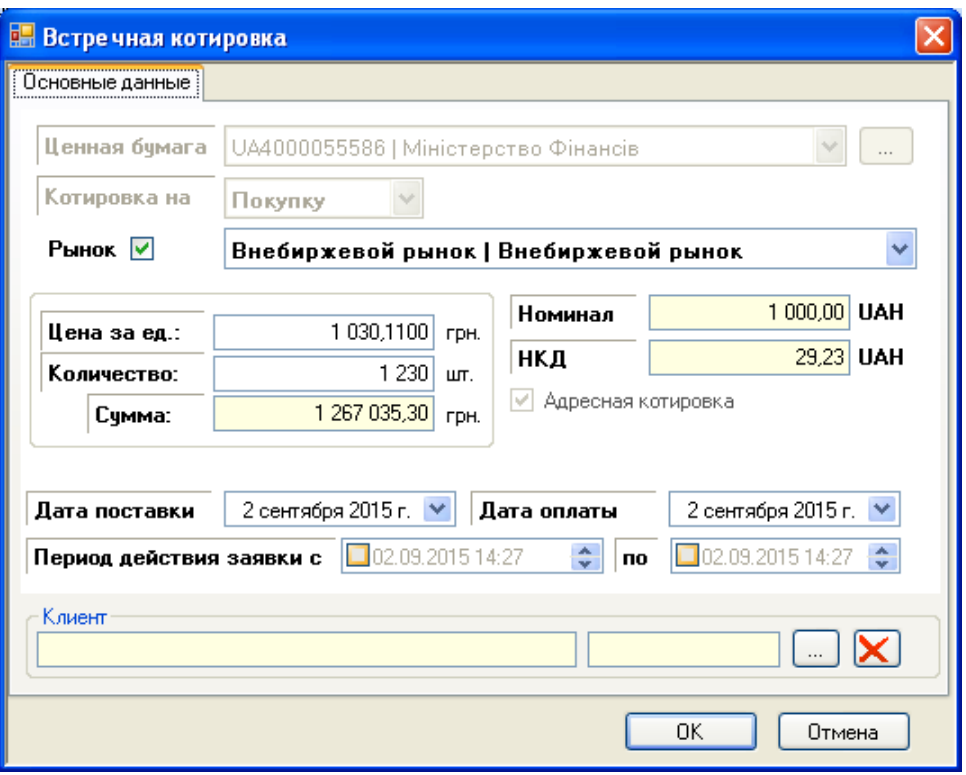

**Рис. 17**

Просмотреть «стакан» Ценовых предложений (**Рис. 18**):

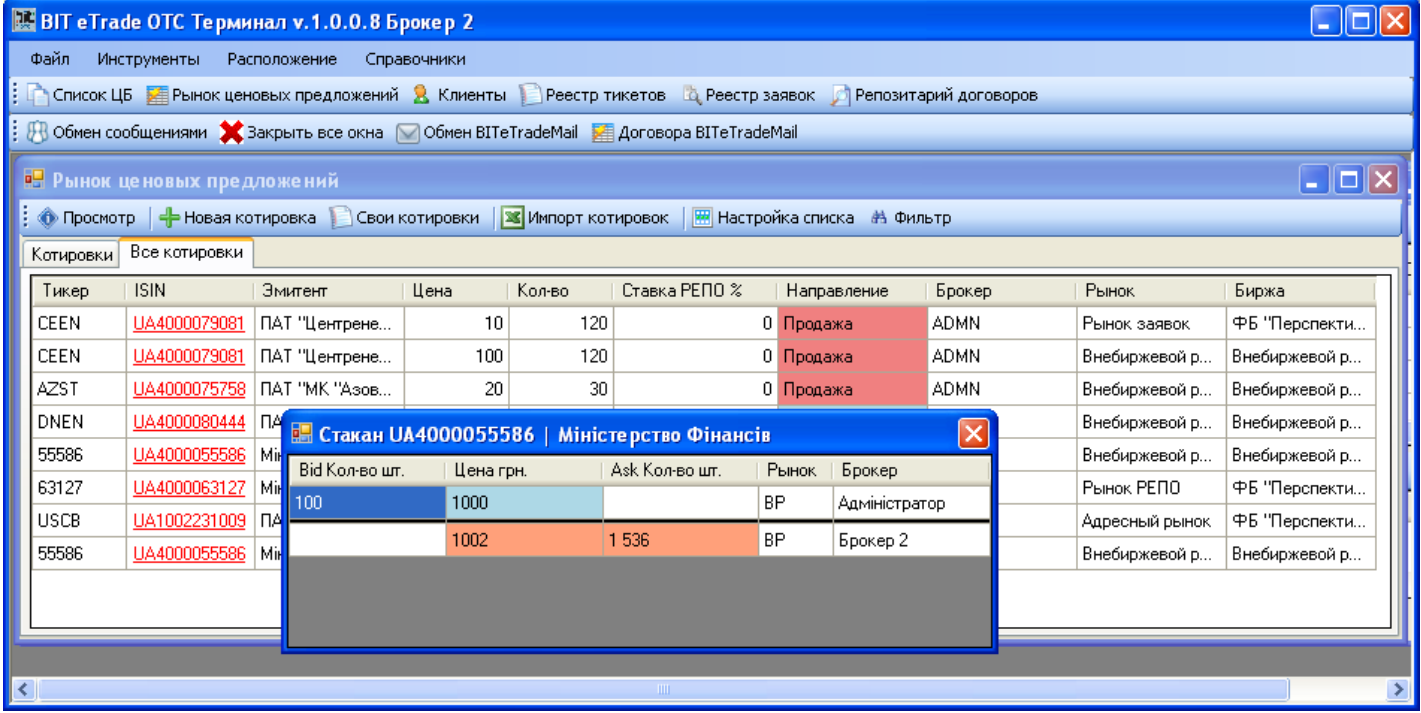

### **Рис. 18**

Просмотреть Ценовое предложение **(Рис. 19):**

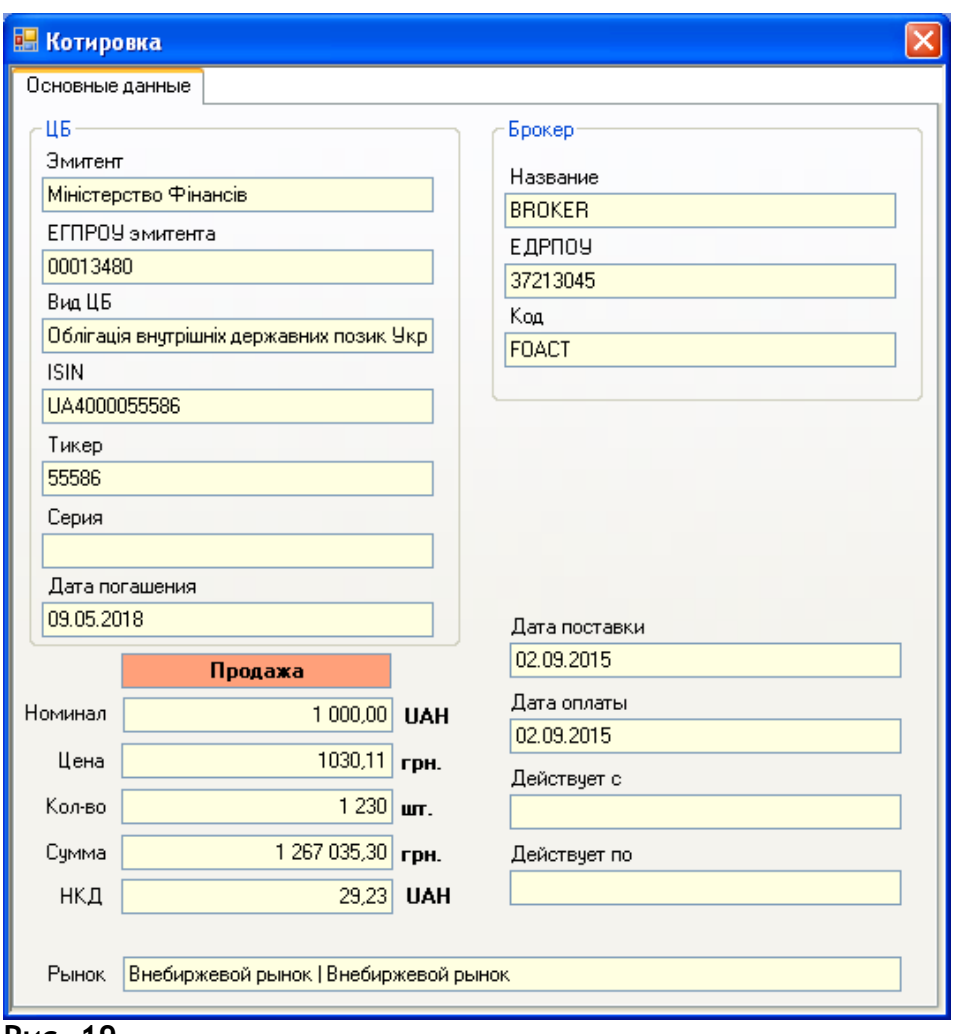

**Рис. 19**

Написать сообщение Брокеру.

# **5. Реестр тикетов (реестр согласованных Ценовых предложений)**

Согласованные (акцептованные) Ценовые предложения отображаются в окне «Реестр Тикетов» (**Рис. 20**):

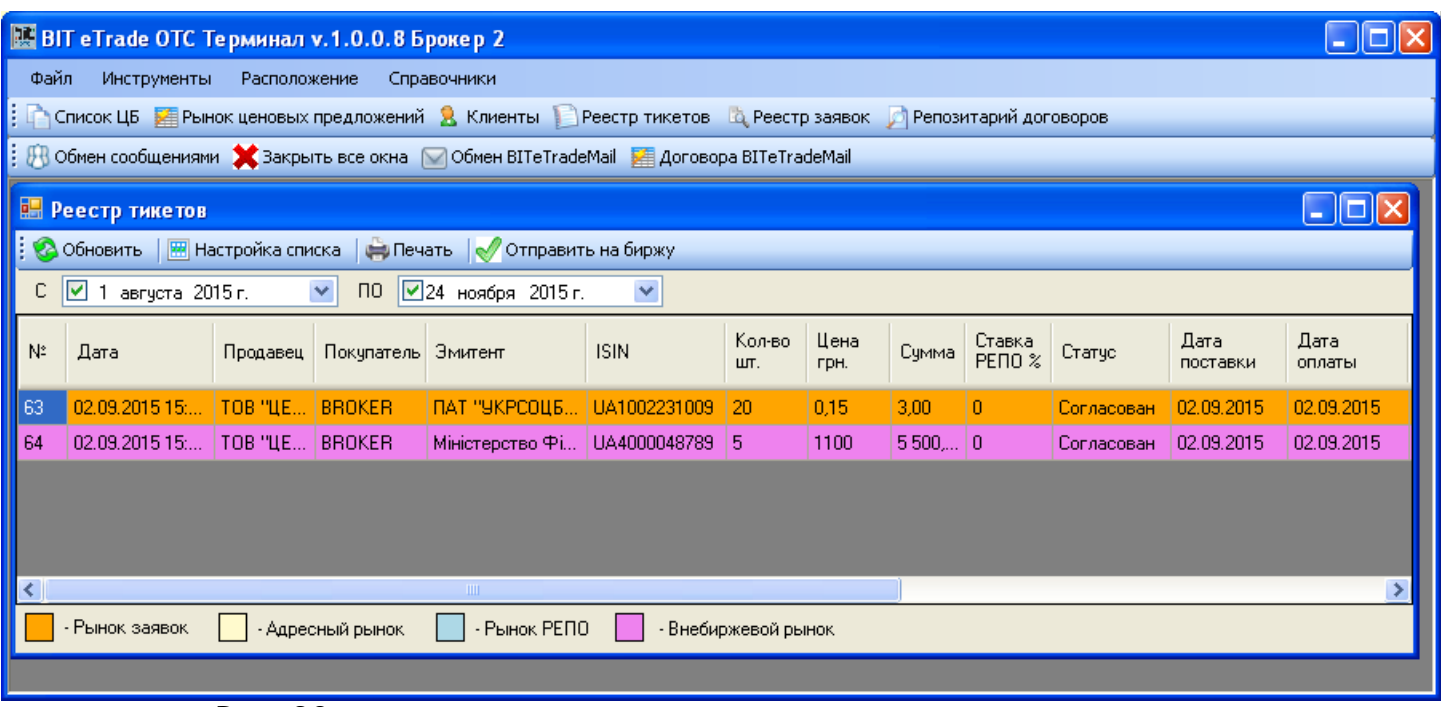

**Рис. 20**

В окне «Реестр тикетов» реализованы следующие функции: Обновить, Настройка списка, Печать, Сформировать Договор (кнопку можно нажать, только встав курсором на согласованное Ценовое предложение, акцептованное на Внебиржевом Рынке), Отправить на Биржу – в Торговый терминал ФБ «Перспектива» (кнопку можно нажать, только встав курсором на согласованное Ценовое предложение, акцептованное на Рынке Заявок, Адресном Рынке, рынке РЕПО).

Для заключения в ОТС Внебиржевого Договора покупки-продажи Активов стороны согласованного Ценового предложения должны нажать на кнопку «Сформировать Договор».

Для интегрирования согласованного Ценового предложения в Торговый терминал ФБ «Перспектива» Стороны должны нажать на кнопку «Отправить на Биржу».

### **6. Заключение Договоров в ОТС**

Алгоритм заключения Договоров в ОТС зависит от выбранного Рынка согласованного Ценового предложения.

Для заключения Договора на Внебиржевом рынке Сторонам необходимо войти в «Реестр Тикетов», стать курсором мыши на согласованное Ценовое предложение и нажать на кнопку «Сформировать Договор». При этом откроется окно «Формирование договора», в котором необходимо выбрать реквизиты в денежных средствах, в ценных бумагах (**Рис. 21),** и подписать Заявку**:**

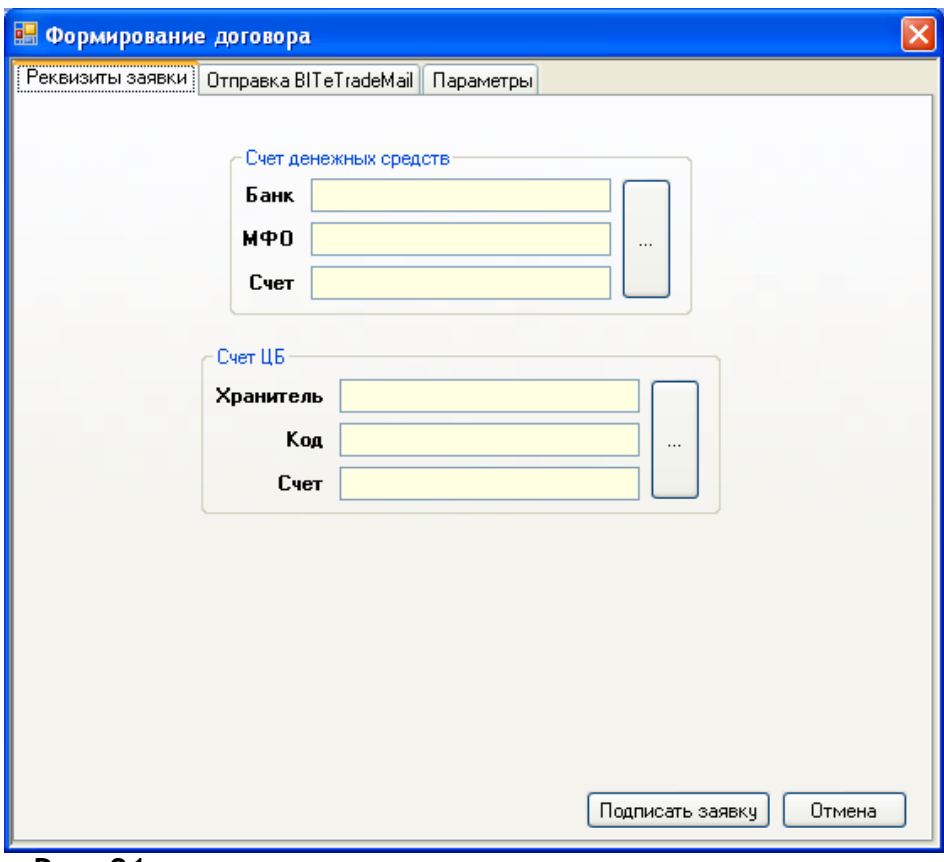

**Рис. 21**

После того, как обе стороны подписали и отправили Заявки, заключается Договор. Просмотреть/распечатать заключенные Договора за выбранный период можно, нажав на кнопку «Репозитарий договоров» **(Рис. 22):**

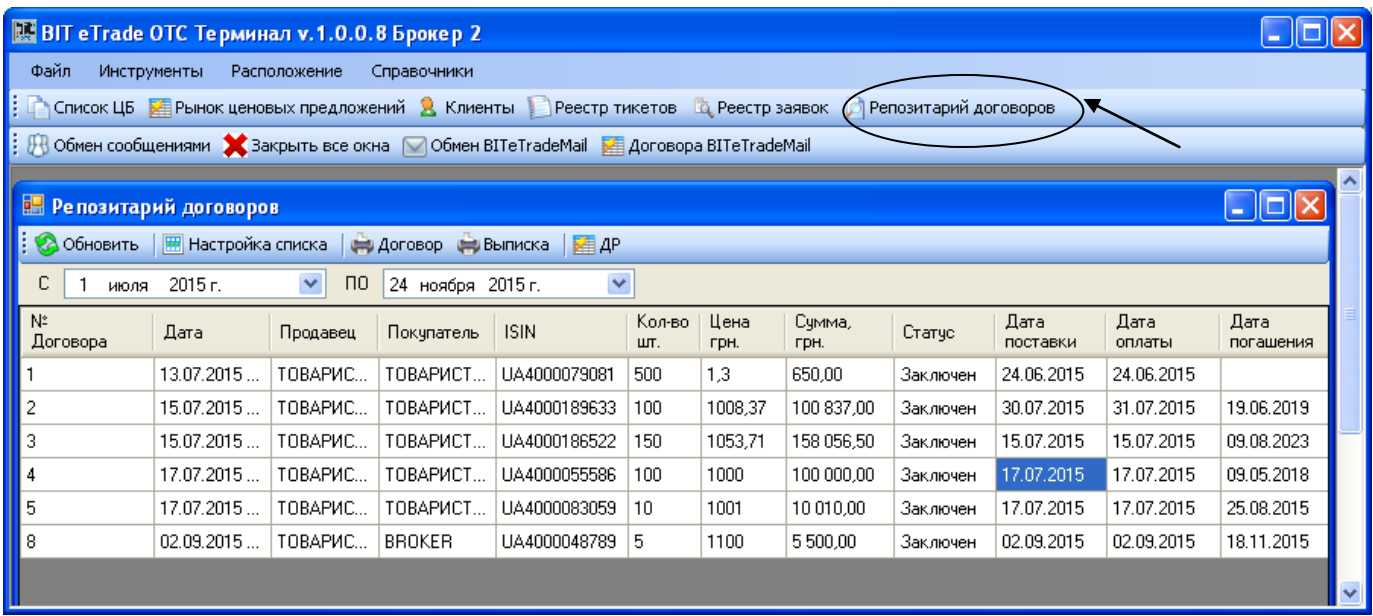

### **Рис. 22**

Если стороны приняли решение использовать собственный шаблон Договора, то в окне «Реестр тикетов» необходимо нажать на кнопку «Сформировать договор» и перейти в закладку «Отправка BIT eTrade Mail», выбрать файл Договора и отправить его контрагенту для согласования (**Рис. 23)**

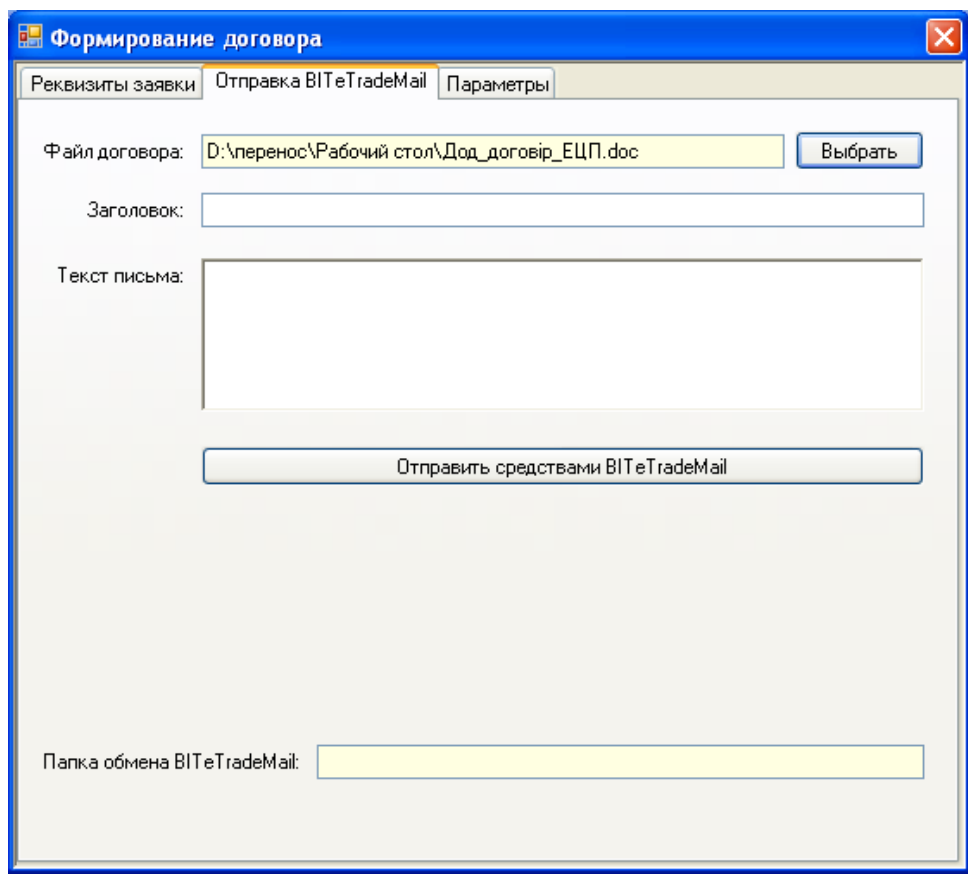

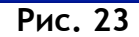

Контрагент инициатора внесения изменений в договор может согласиться с измененными условиями, нажав на кнопку «Подписать Договор» и присвоить ему номер в окне «Договора BIT eTrade Mail» **(Рис. 24):**

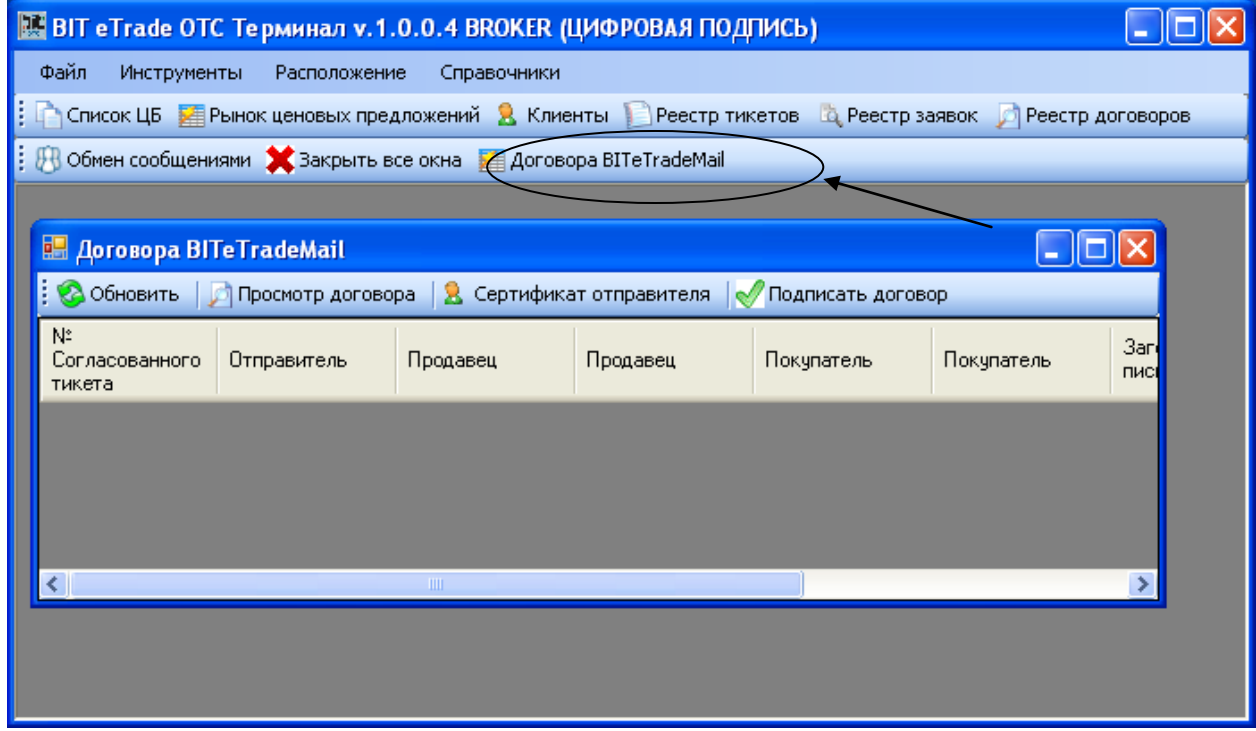

**Рис. 24**

Заключение Договора в BIT eTrade Mail регламентируется Правилами Системы BIT eTrade Mail http://csk.kfc.in.ua/PZ.aspx

Для заключения Договора на Биржевом рынке сторонам Договора необходимо войти в «Реестр Тикетов», стать курсором мыши на согласованное Ценовое предложение и нажать на кнопку «Отправить на Биржу», после чего осуществляется интегрирование согласованного Ценового предложения в заявки в BIT eTrade Terminal. Дальнейшие действия по заключению, просмотра, распечатывания и хранения Договора осуществляются в BIT eTrade Terminal по Правилам ФБ «Перспектива».

## **7. Получение выписки из Репозитария Договоров ОТС**

После заключения Договора в ОТС автоматически, в виде Электронного документа, в окне «Репозитарий договоров» формируется выписка из Репозитария ОТС, которую каждый Участник ОТС может сохранить и распечатать, встав на строку с параметрами договора и нажав правой кнопкой мыши на опцию «Выписка». **Рис. 25.** 

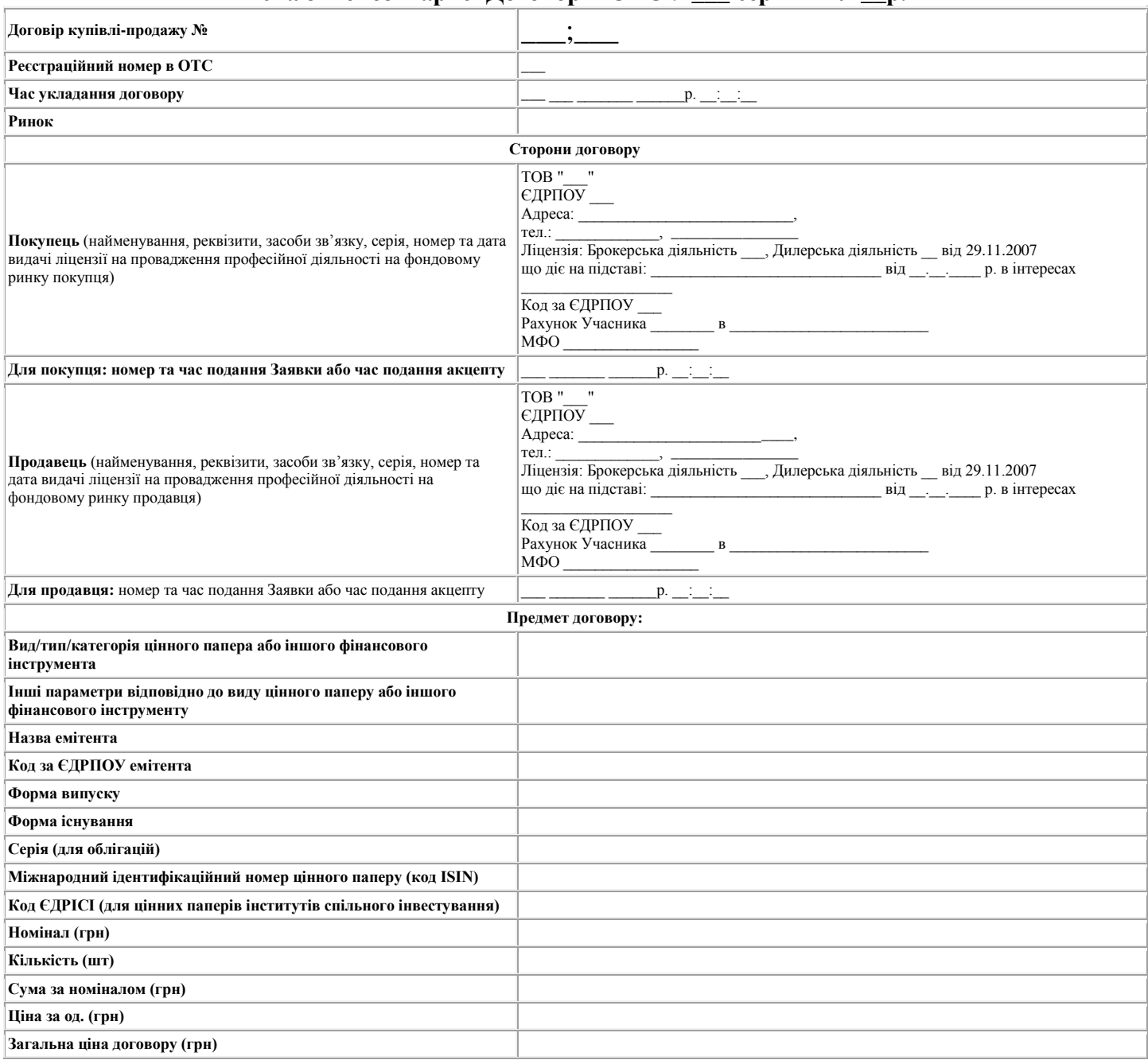

**Виписка з Репозитарію Договорів ОТС : \_\_\_ серпня 201\_\_р.**

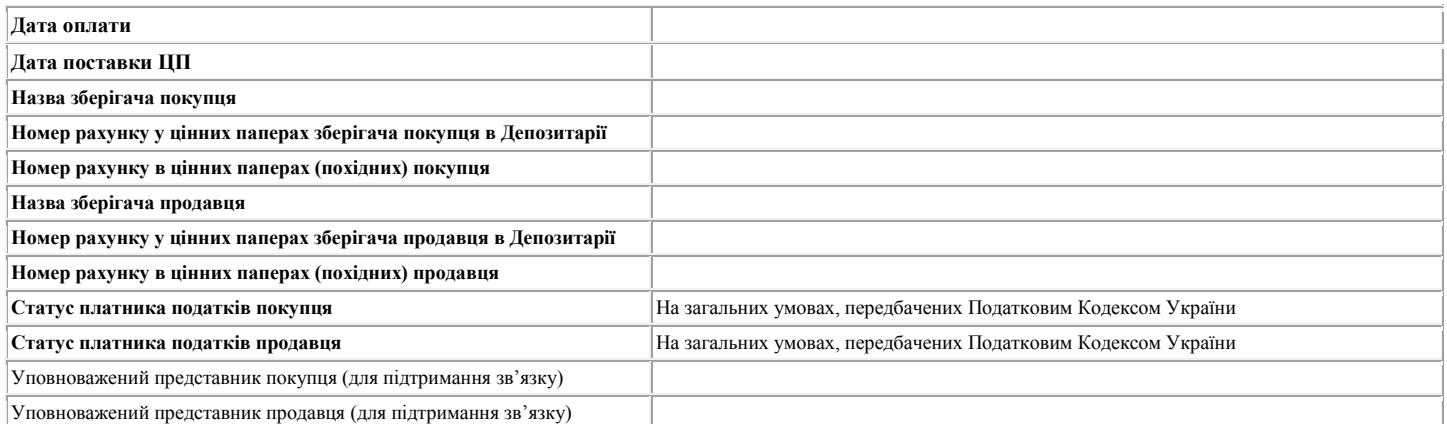

*Оригінал цього Договору, укладеного у вигляді електронного документу згідно вимог Правил позабіржової електронної торговельної системи "Perspektiva OTC", є складовою Репозитарію Договорів, зберігається в архіві ОТС у вигляді Електронного документа протягом 5 років і може бути наданий у вигляді Електронного документа та/або відтворений на прохання Учасника ОТС (або іншої особи та державного органу, у випадках, передбачених законодавством) та наданий у формі документа на папері.* 

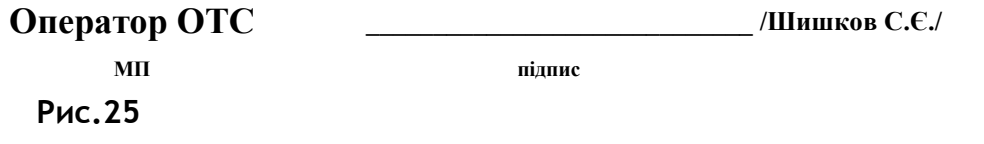

## **8. Формирование аналитической информации относительно финансовых инструментов, которые обращаются в ОТС.**

Участники ОТС имеют возможность, войдя в «Список ЦБ», выбрать ценную бумагу и нажав на кнопку «Аналитика», указать период для получения аналитической информации, просмотреть, перенести аналитические данные в Excel и сформировать график **(Рис. 26)**:

| $\overline{\mathbf{x}}$<br>a<br><b>DIE</b><br>國 BIT eTrade OTC Терминал v.1.0.0.8 Брокер 2 - [Список ЦБ]                                                                           |               |              |       |               |                 |            |           |  |  |  |  |  |  |
|----------------------------------------------------------------------------------------------------|---------------|--------------|-------|---------------|-----------------|------------|-----------|--|--|--|--|--|--|
| e,<br>$E_{\rm X}$<br>Файл Инструменты Расположение<br>Справочники                                                                                                    |               |              |       |               |                 |            |           |  |  |  |  |  |  |
| Список ЦБ В Рынок ценовых предложений В Клиенты • Реестр тикетов «В Реестр заявок • Препозитарий договоров                                                                         |               |              |       |               |                 |            |           |  |  |  |  |  |  |
| Обмен сообщениями X Закрыть все окна   ○ Обмен BITeTradeMail   2 Договора BITeTradeMail                                                                                            |               |              |       |               |                 |            |           |  |  |  |  |  |  |
| <b>HARED HARASHIRE HARASHIRE HARASHIRE HARASHIRE HARASHIRE HARASHIRE HARASHIRE HARASHIRE HARASHIRE HARASHIRE HARASHIRE H</b><br>• Обновить с сервера Фильтр:<br><b>В Аналитика</b> |               |              |       |               |                 |            |           |  |  |  |  |  |  |
| Эмитент                                                                                                    | <b>EFPNOY</b> | <b>ISIN</b>  | Серия | Тикер         | Депозитарий     | Валюта     | Номинал   |  |  |  |  |  |  |
| ПАТ "Центренерго"                                                                                                    | 22927045      | UA4000079081 |       | <b>CEEN</b>   | Аналитика<br>Ш÷ | <b>UAH</b> | 1.30      |  |  |  |  |  |  |
| ПАТ "АРСЕЛОРМІТТАЛ КРИВИЙ РІГ"                                                                                                    | 24432974      | UA0403911003 |       | <b>KSTL</b>   | Щ               | <b>UAH</b> | 1.00      |  |  |  |  |  |  |
| ПАТ "МК "Азовсталь"                                                                                                    | 00191158      | UA4000075758 |       | AZST          | Щ               | <b>UAH</b> | 0.25      |  |  |  |  |  |  |
| ПАТ "ДТЕК ЗАХІДЕНЕРГО"                                                                                                    | 23269555      | UA4000079479 |       | <b>ZAEN</b>   | Щ               | <b>UAH</b> | 10.00     |  |  |  |  |  |  |
| ПАТ "ДТЕК ДНІПРОЕНЕРГО"                                                                                                    | 00130872      | UA4000080444 |       | <b>DNEN</b>   | ЩД              | <b>UAH</b> | 25,00     |  |  |  |  |  |  |
| <b><i>NAT "MOTOP CIY"</i></b>                                                                                                    | 14307794      | UA4000143135 |       | <b>MSICH</b>  | Щ               | <b>UAH</b> | 135,00    |  |  |  |  |  |  |
| ПАТ АБ "Укргазбанк"                                                                                                    | 23697280      | UA4000094866 |       | <b>UGZB</b>   | Щ               | <b>UAH</b> | 1.00      |  |  |  |  |  |  |
| ПАТ "УКРСОЦБАНК"                                                                                                    | 00039019      | UA1002231009 |       | <b>USCB</b>   | ЩД              | <b>UAH</b> | 0,10      |  |  |  |  |  |  |
| ПрАТ КУА "Академія Інвестментс"<br>32836032                                                                                                    |               | UA4000005433 |       | <b>IFREMP</b> | ЩД              | <b>UAH</b> | 10 000,00 |  |  |  |  |  |  |
| ш                                                                                                    |               |              |       |               |                 |            |           |  |  |  |  |  |  |
| OK                                                                                                    |               |              |       |               |                 |            |           |  |  |  |  |  |  |

**Рис. 26**

**9. Обмен сообщениями между Участниками ОТС и Оператором ОТС**.

ОТС имеет удобный функционал для взаимодействия между Участниками ОТС в виде обмена сообщениями.

Вступить в переписку с Участниками ОТС, Оператором ОТС можно следующим образом:

- Верхняя линейка меню, Инструменты, обмен сообщениями;

- Третья линейка меню, Обмен сообщениями;

- Окно «Рынок Ценовых предложений», стать курсором мыши на котировку, правой кнопкой мыши «Сообщение брокеру»;

- «Сообщение брокеру» также можно выставлять из стакана Ценовых предложений.

Система обмена сообщениями в ОТС реализована таким образом, что окно «Обмен сообщениями» может содержать в себе несколько диалоговых окон, а при желании, нажав левой кнопкой мыши дважды на диалоговое окно с конкретным Участником ОТС, можно вывести переписку в отдельное окно (**Рис. 27**):

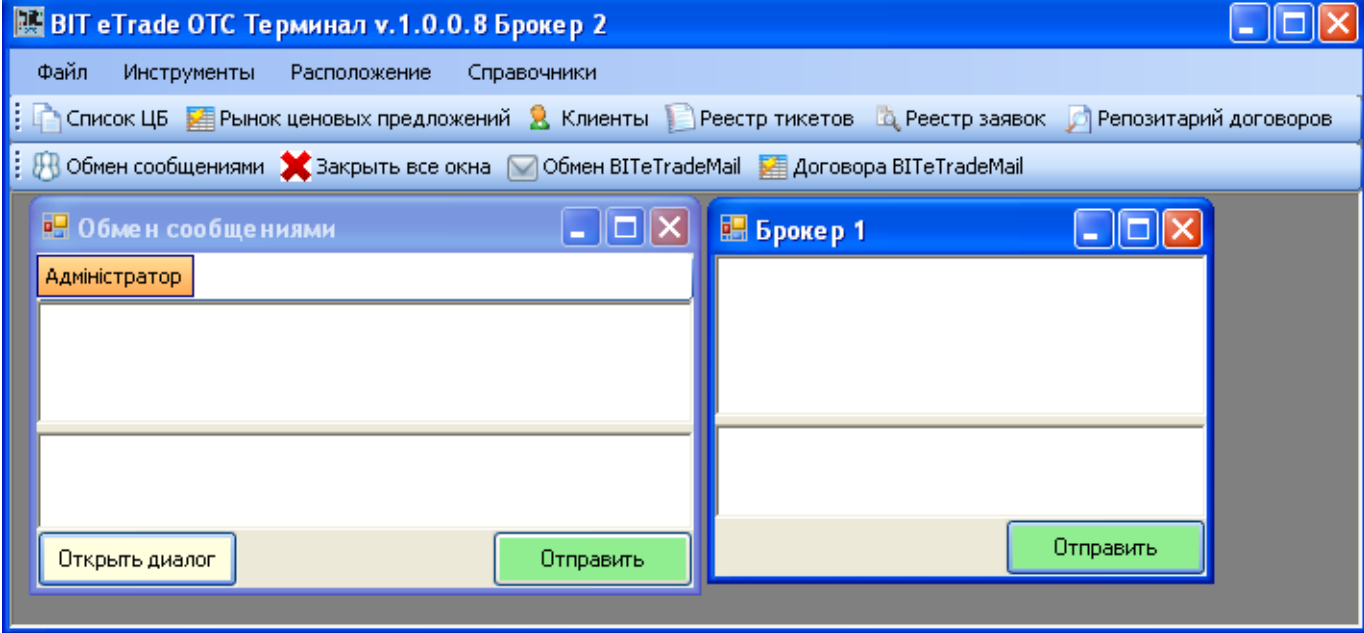

#### **Рис. 27**

Оператор ОТС через систему обмена сообщениями уведомляет Участников ОТС о согласованных Ценовых предложениях, заключенных Договорах, выставленных встречных Ценовых предложениях и пр. уведомления информационного характера.

## **10. Техподдержка**

При возникновении сложностей во время установки или эксплуатации ОТС Участнику ОТС можно связаться с Оператором ОТС по следующим контактам:

1. по телефону 056 373-95-94;

2. посредством электронной почты на адрес [info@fbp.com.ua](mailto:info@fbp.com.ua)